# Global Protect

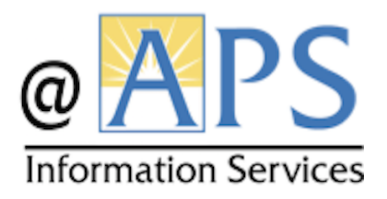

Department of Information Services Arlington Public Schools, 1426 North Quincy Street, Arlington VA 22207

#### **Why did APS choose GlobalProtect?**

By law, according to the Children's Internet Protection Act (CIPA), K-12 schools must filter student Internet connections to receive funding for valuable technology equipment and services. Students, staff and families told us that this filtering should be responsive to the age of the student. GlobalProtect is the software application APS uses to provide required Internet content filtering in a manner aligned with student, staff, and family requests.

#### **How does GlobalProtect work?**

GlobalProtect's content filtering activates when the student device connects to any network with access to the Internet. At home, or otherwise outside of the APS network, this content filtering is provided via a secure Virtual Private Network (VPN) service. By using GlobalProtect, APS can offer the same content filtering solution to all students regardless of their location.

#### **How does a student use GlobalProtect?**

Upon first connecting to a network, students will be prompted to enter their username and password. The GlobalProtect client will automatically save the username and password for future use and for new network connections.

#### **What happens if a studentturns off or disables GlobalProtect?**

Backup features are in place to control a device's Internet access beyond GlobalProtect. If GlobalProtect is somehow bypassed or disabled by a student, the device will not be able to access the Internet and will be reimaged.

Any tools or applications used to disable or circumvent the use of GlobalProtect on a device is strictly prohibited and are a violation of the APS Acceptable Use Policy.

#### **How do students get more information?**

If a student forgets their password or needs assistance with the application, they can contact their school's Instructional Technology Coordinator (ITC) for assistance.

#### **Upgrade Date**

Based on student feedback, we plan to implement the Global Protect upgrade from December 6-13, 2017. Any student's laptop that hasn't been upgraded during this window will have the upgrade pushed to their laptop before winter break.

*If you would like additional information, please visit:* https://www.apsva.us/personalizedlearning/faq/

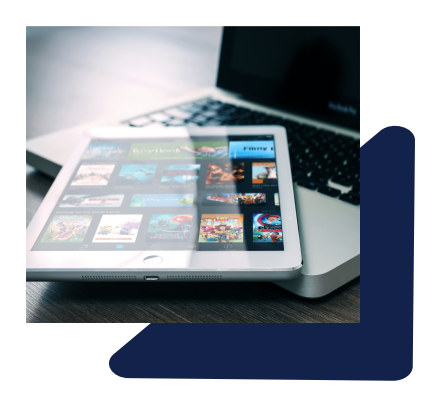

## **GlobalProtect** Update Instructions **MacBook Air**

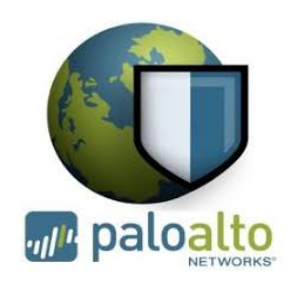

 $\Box$  Med 3:20 PM Student Q

The '**GlobalProtect Update**' is located in Self Service. To update, click on the '**Install**' button.

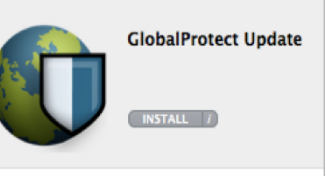

Show Panel **Status** Connect Disable

Help Welcome Page

Rediscover Network **Resubmit Host Profile** Check Version

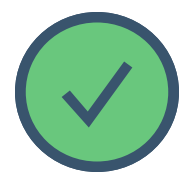

**To check thatthe correct version of Global Protectis on your MacBook follow these steps.**

Click on the '**GlobalProtect**' icon in the menu bar.

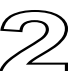

Select 'About'

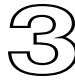

You should see '**Version 4.0.4-9'.**

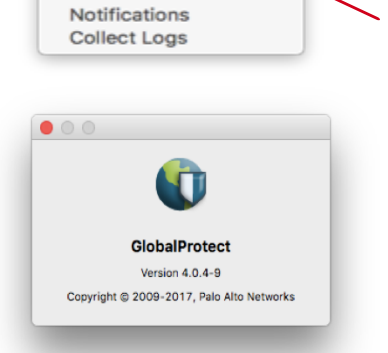

### **GlobalProtect** Update Instructions **iOS Devices - iPads**

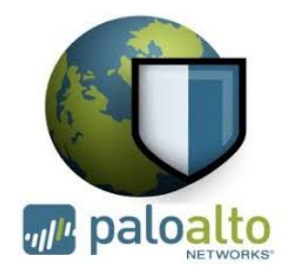

The Department of Information Services **will push the GlobalProtect software to all APS issued iPads.**

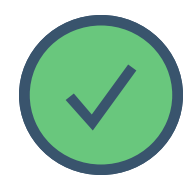

**To check thatthe correct version of Global Protectis on your iPad follow these three steps.**

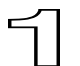

Confirm the GlobalProtect icon is on the home screen.

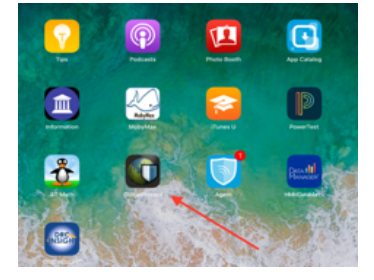

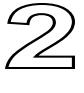

Open '**Settings**'. Go to **'General'** > **'iPad Storage'.** You should see **Version 4.0.4.**

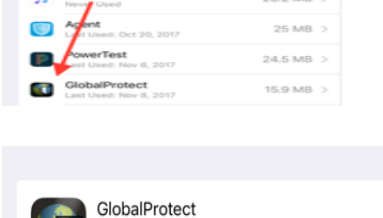

11.6 MB

Version 4.0.4 Palo Alto Networks

Documents & Data

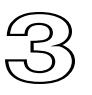

Confirm you see the **VPN** symbol in the upper left side of your screen. If all of these are true, you are connected to GlobalProtect.

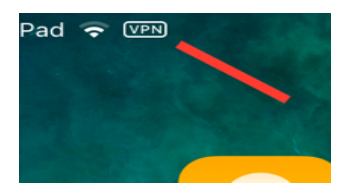